# UNIDAD N° 2

CREAR BASE DE DATOS Y ADMINISTRAR TABLAS

#### ENTORNO GRAFICO DE LA APLICACIÓN

#### BASE DE DATOS TABLA

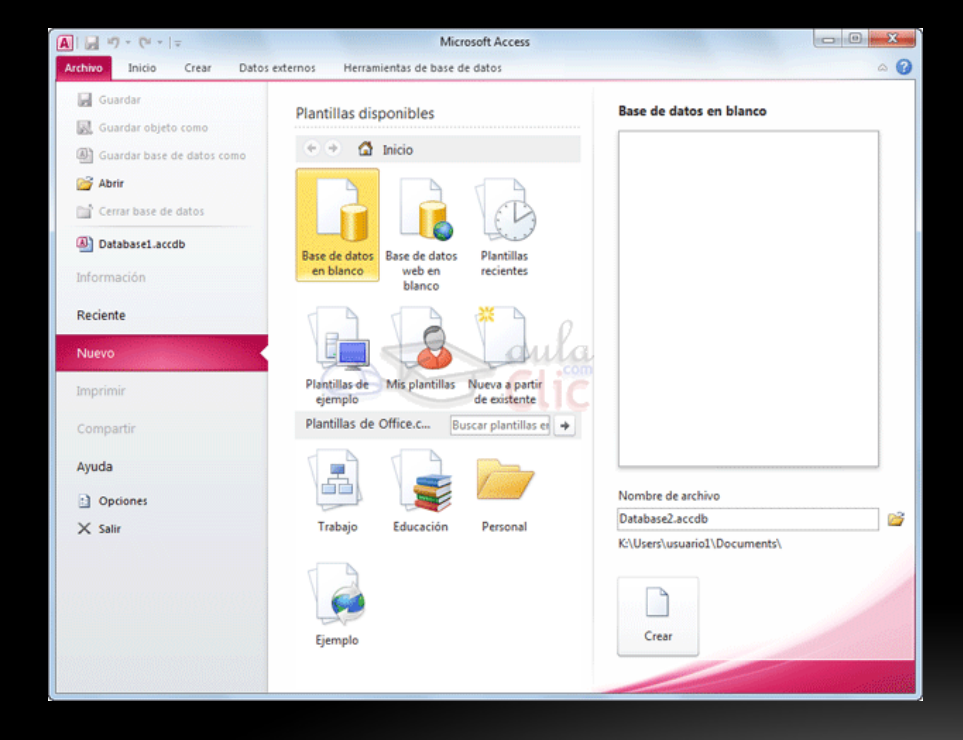

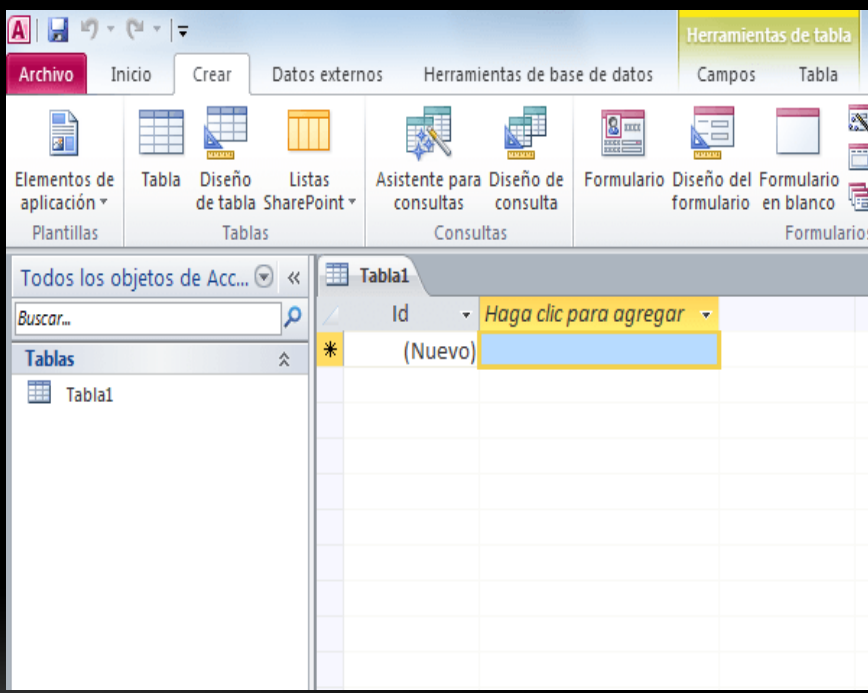

### COMO CREAR UNA BASE DE DATOS

#### Pasos

- 1. Selecciono el icono Base de datos en blanco
- 2. Digito el nombre del archivo para la B.D.
- 3. Elijo la Ubicación donde se guardara la B.D.
- 4. Clic sobre el botón Crear

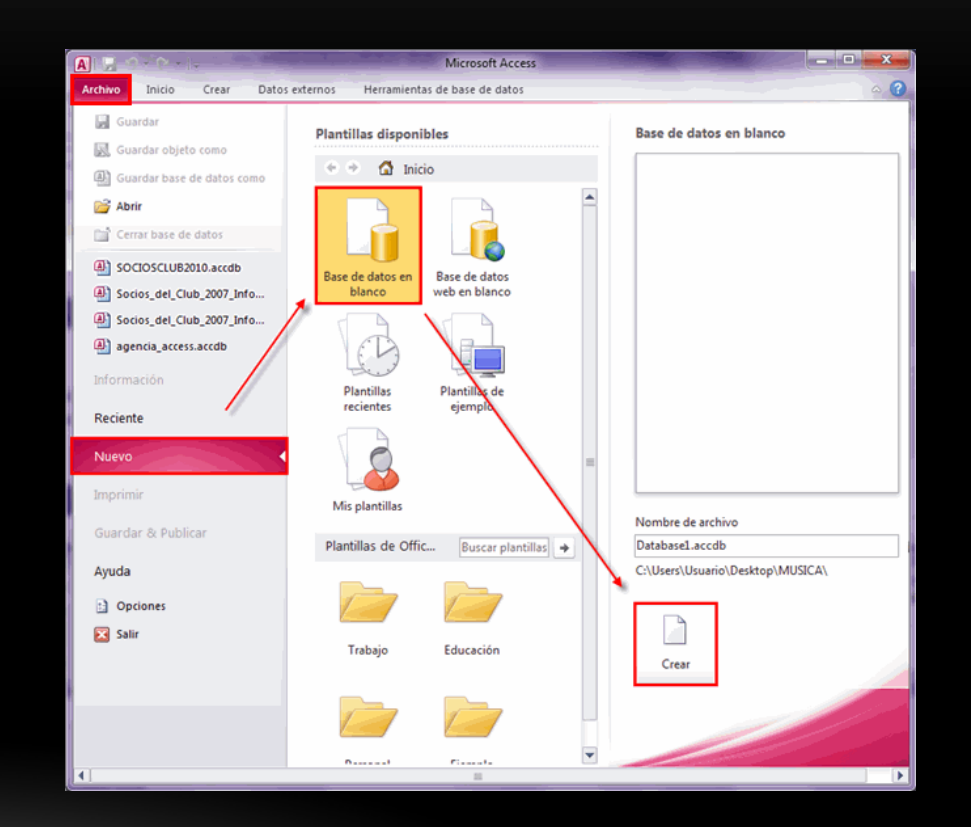

## ¿QUÉ ES UNA TABLA?

Una tabla contiene datos sobre un tema en concreto, Cada registro de una tabla contiene información sobre un elemento, un registro se compone de campos. Los registros se suelen denominar también filas y los campos, columnas.

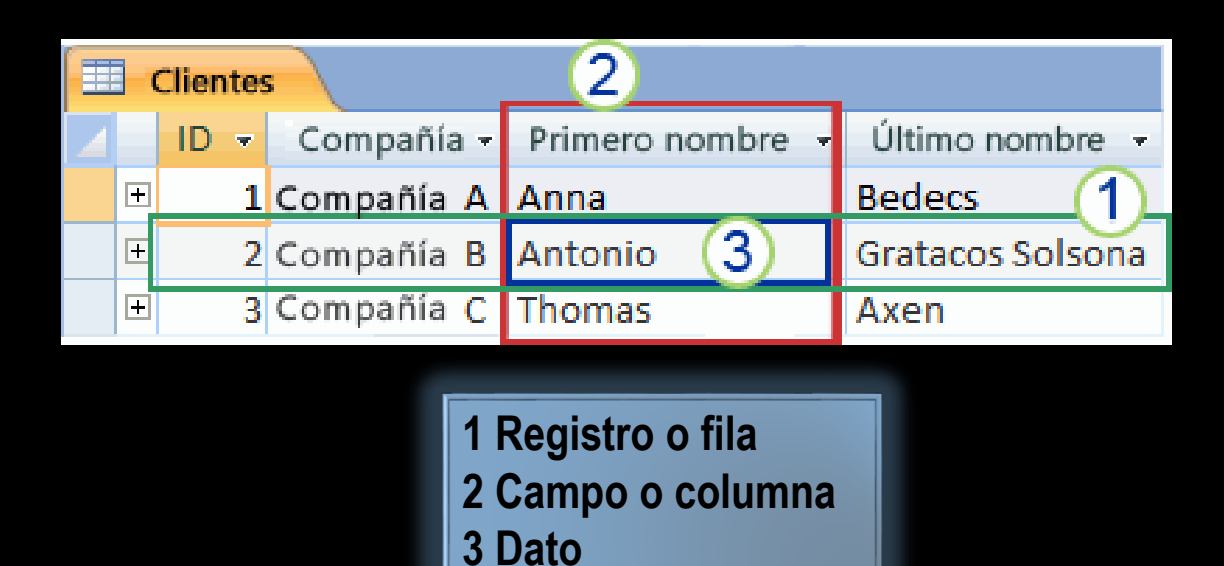

#### CREAR UNA TABLA

- Una base de datos simple, puede contener sólo una tabla, pero hay muchas bases de datos que contienen varias tablas, las cuales bien pueden estar relacionadas o no estarlo.
- Para crear una tabla en la herramienta **Ver** de la ficha **Inicio**, elijo la opción **Vista Diseño** e ingreso el nombre de la Tabla,

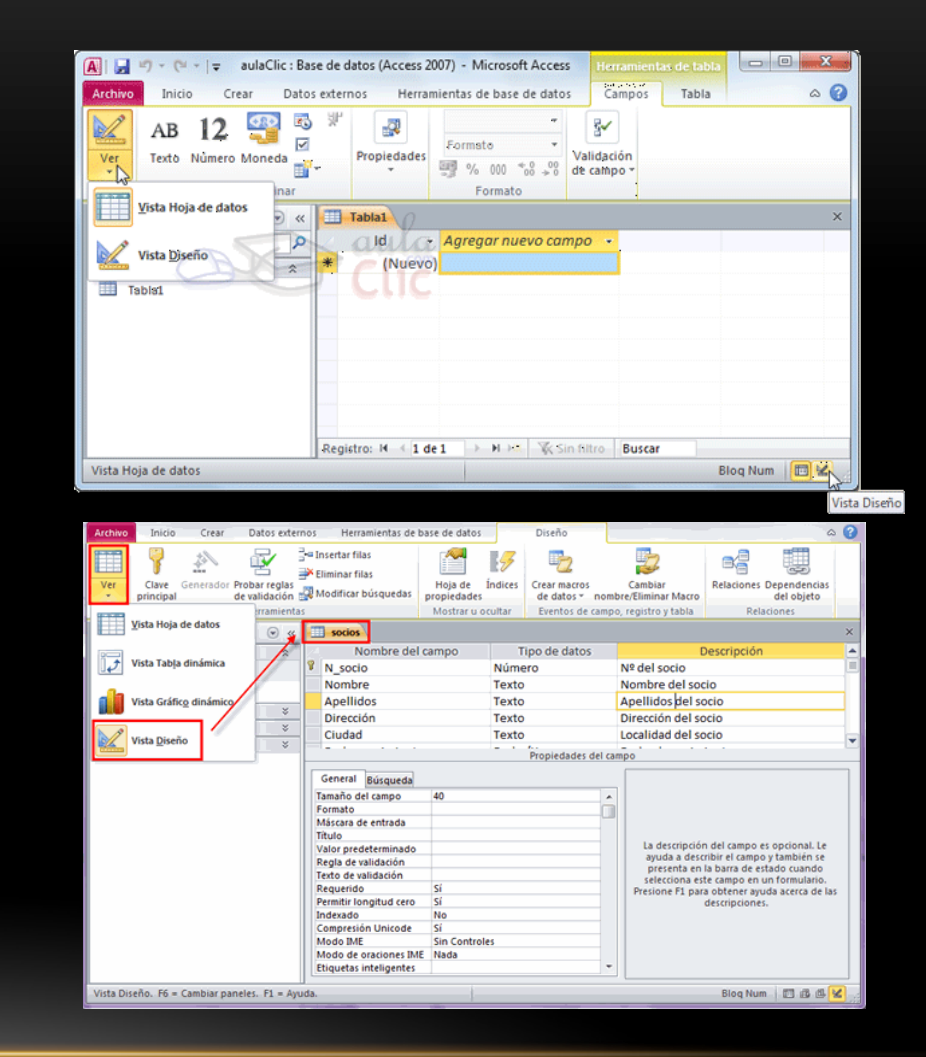

#### **TIPOS DE DATOS**

A la hora de crear un campo en una tabla, hay que especificar de qué tipo son los datos que se van a almacenar en ese campo.

- **Texto:** permite almacenar cualquier tipo de texto, tanto caracteres como dígitos y caracteres especiales.
- **Memo:** se utiliza para textos de más de 255 caracteres como comentarios o explicaciones.
- **Número:** para datos numéricos utilizados en cálculos matemáticos.
- **Fecha/Hora:** para la introducción de fechas y horas desde el año 100 al año 9999.
- **Moneda:** para valores de dinero y datos numéricos utilizados en cálculos matemáticos en los que estén implicados datos que contengan entre uno y cuatro decimales.
- **Autonumérico:** número secuencial (incrementado de uno a uno) único, o número aleatorio que Microsoft Access asigna cada vez que se agrega un nuevo registro a una tabla.
- **Sí/No:** valores Sí y No, y campos que contengan uno de entre dos valores (Sí/No, Verdadero/Falso o Activado/desactivado).
- **Objeto OLE:** objeto como por ejemplo una hoja de cálculo de Microsoft Excel, un documento de Microsoft Word, gráficos, imágenes, sonidos u otros datos binarios.
- **Hipervínculo:** texto o combinación de texto y números almacenada como texto y utilizada como dirección de hipervínculo.

#### PROPIEDADES DE LOS CAMPOS

Cada campo de una tabla dispone de una serie de características que proporcionan un control adicional sobre la forma de funcionar del campo.

Las propiedades pueden cambiar para un tipo de dato u otro, se debe tener en cuenta que si se modifican las propiedades de un campo después de haber introducido datos o información se pueden perder los datos introducidos.

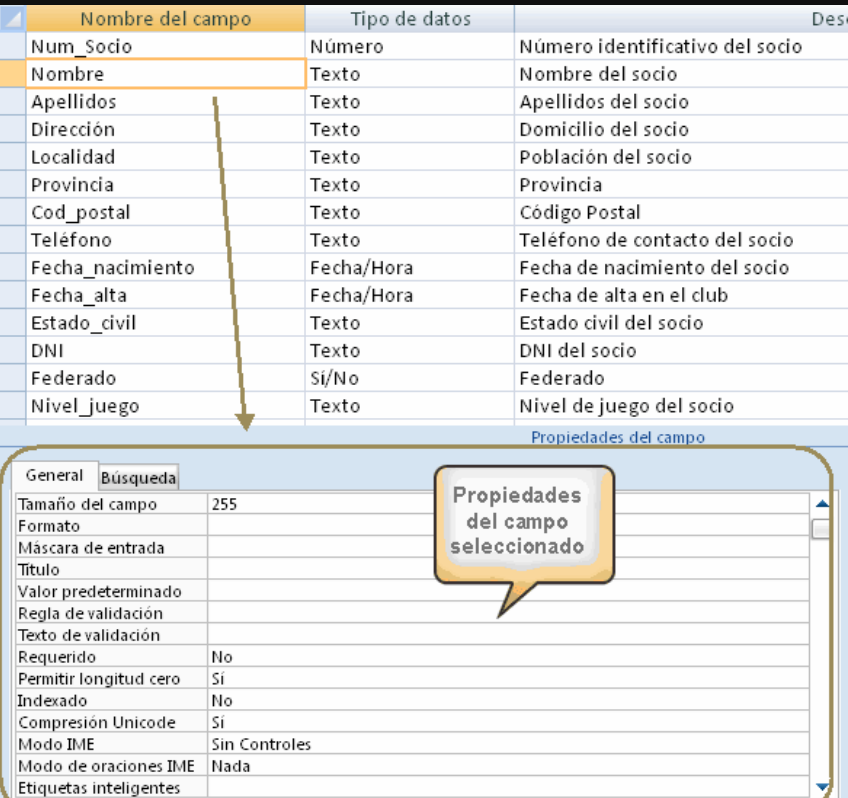

- **Tamaño del campo**
- **Lugares decimales**
- **Formato del campo**
- **Valor predeterminado**
- **Regla de validación**
- **Texto de validación**
- **Requerido**
- **Permitir longitud cero**
- **Indexado**
- **Máscara de entrada**
- **Título**
- **Personalizar máscaras entradas**

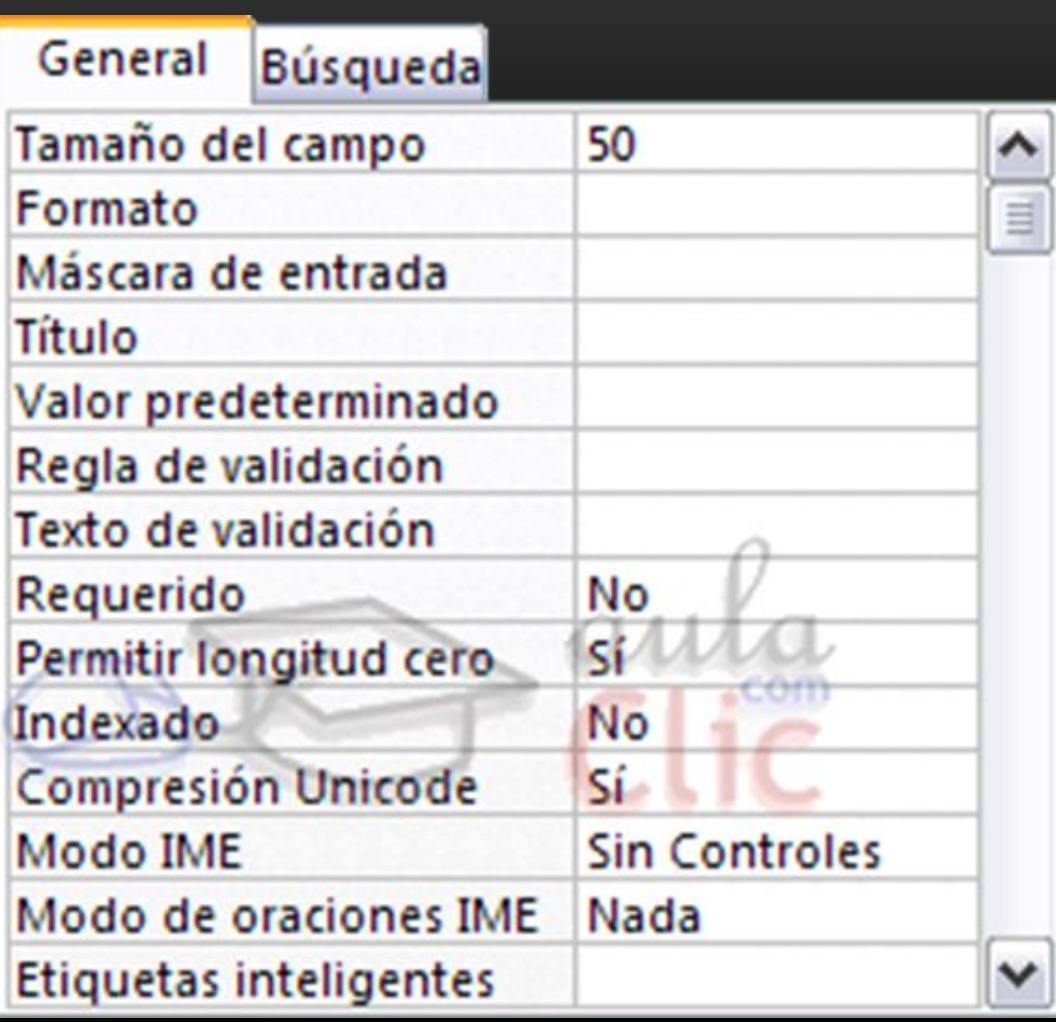

#### INTRODUCIR DATOS EN LA TABLA

Para introducir datos en una tabla debo cambiar la vista haciendo clic en la herramienta **Ver** y luego eligiendo la opción Vista Hoja de Datos.

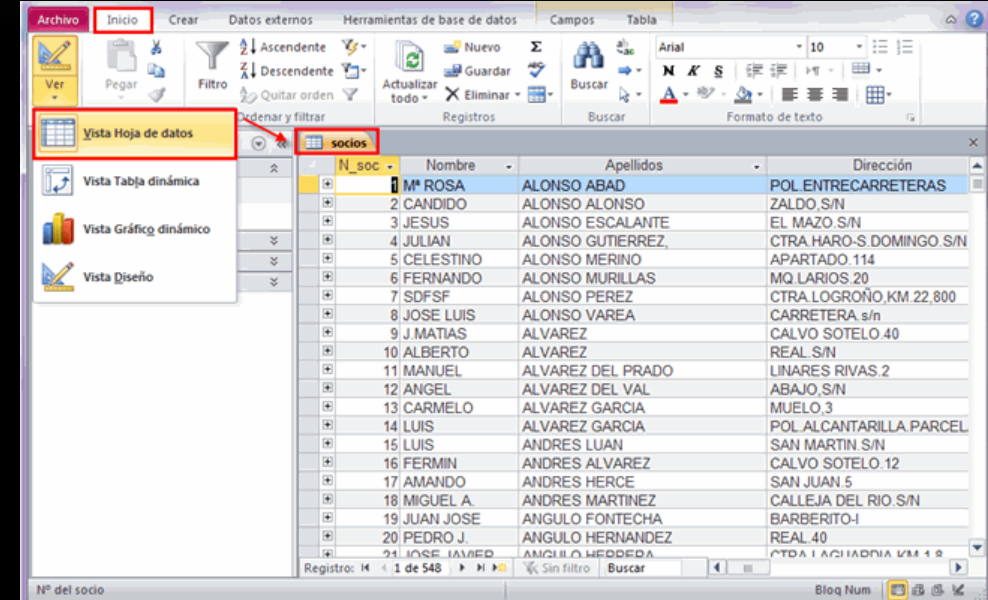

# ¿QUÉ ES LA CLAVE PRINCIPAL?

Una clave principal es un campo o conjunto de campos de la tabla que proporcionan a Microsoft Office Access un identificador exclusivo para cada fila. Access utiliza campos de clave principal para asociar rápidamente los datos de varias tablas y combinar esos datos de forma significativa.

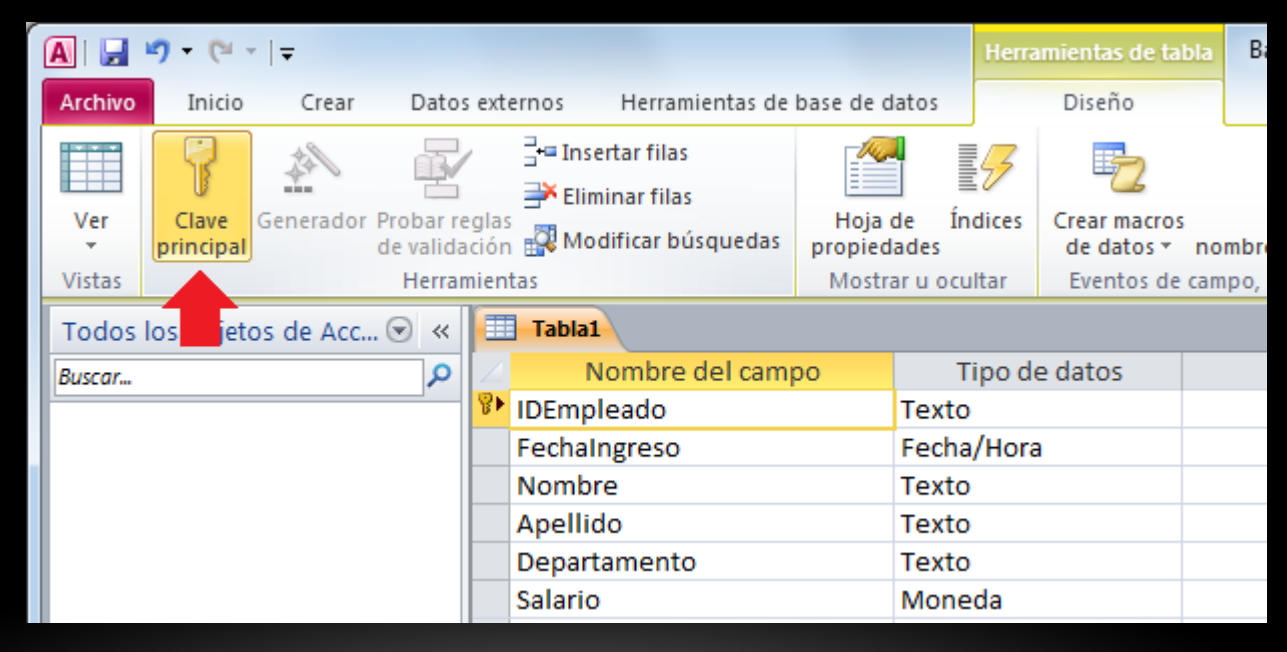

Este enfoque funciona porque una vez definida la clave principal, se puede utilizar en otras tablas para hacer referencia a la tabla que contiene la clave principal. 2018 1 Clave principal

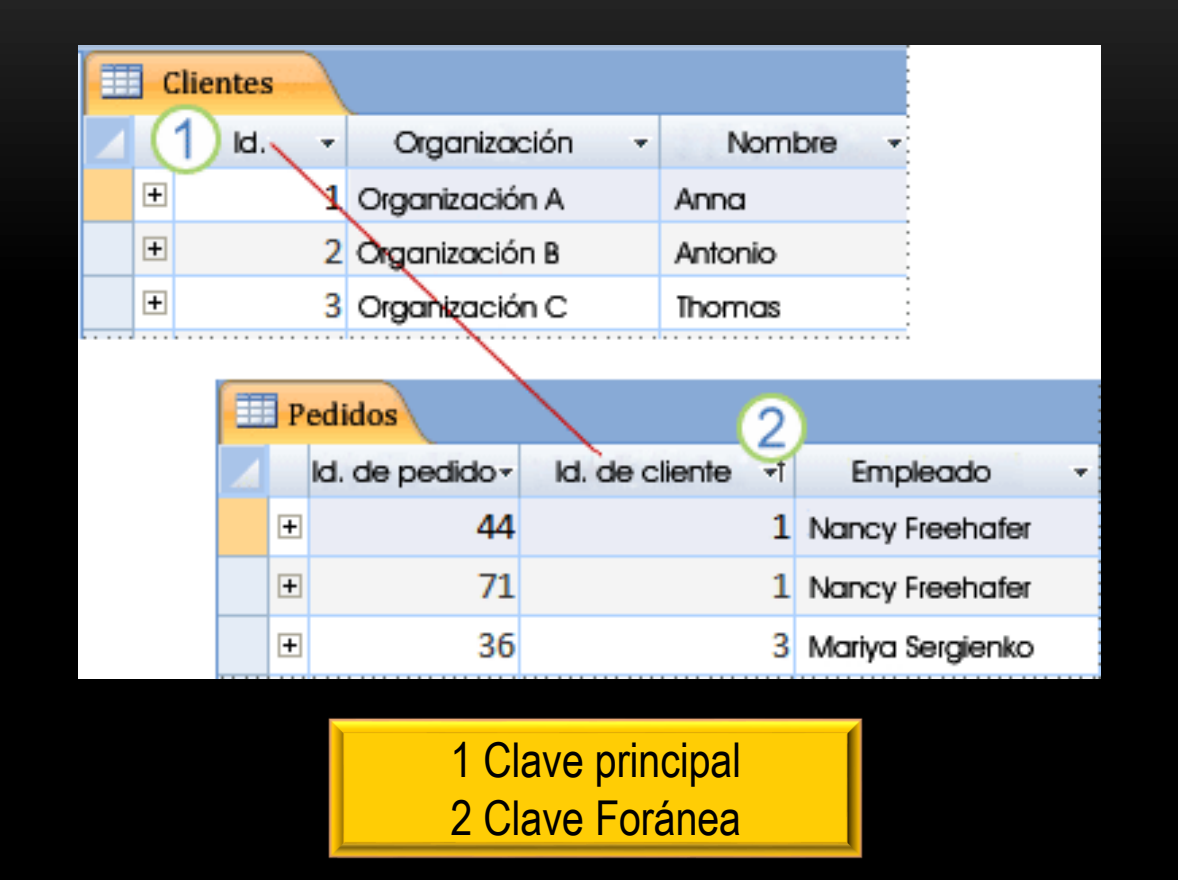

#### DEFINIR LA CLAVE PRINCIPAL

Si tiene una tabla en la que cada registro contiene un número de identificación exclusivo, como un número de Id. o un número de serie o código, ese campo podría convertirse en una buena clave principal. Para que una clave principal funcione correctamente, el campo debe identificar inequívocamente cada fila, no debe contener un valor vacío o nulo y casi nunca (o, preferiblemente, nunca) debe cambiar.

 Para definir explícitamente la clave principal, debe utilizar la vista Diseño.

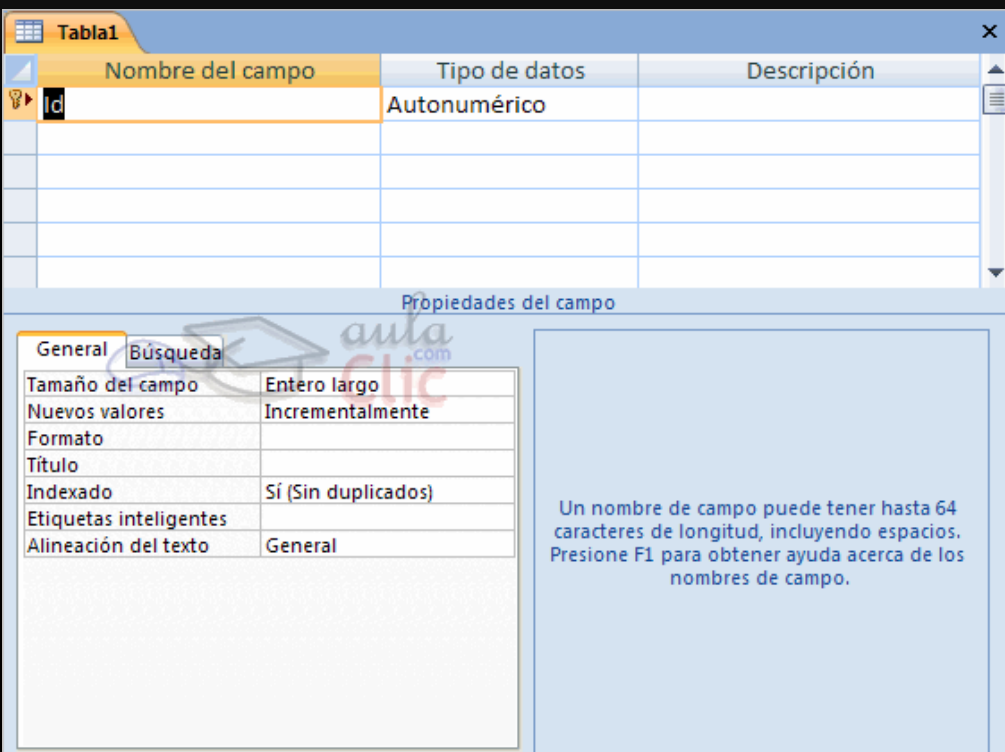